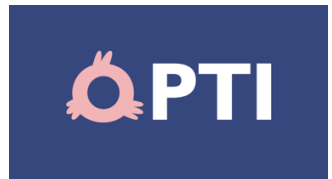

# Ghid de utilizare a aplicației "Baroul București"

Versiunea 7. 16.12.2021. office@opti.ro.

# Cuprins

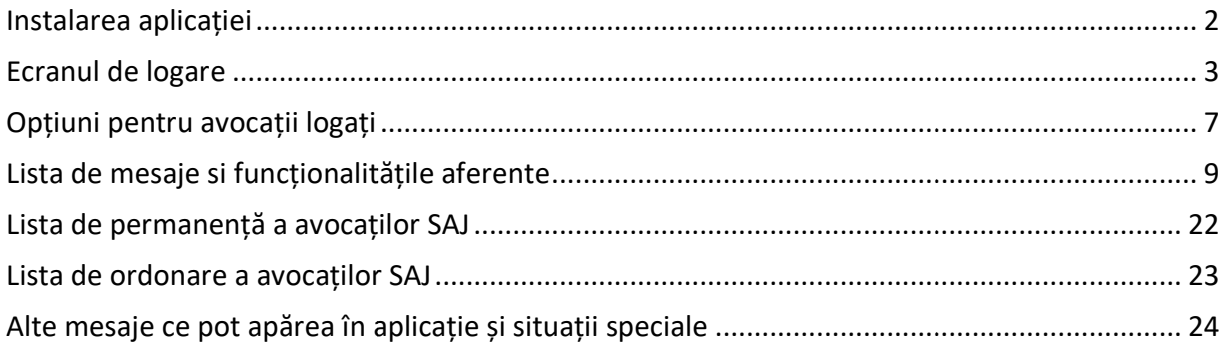

## Instalarea aplicației

Pași pe dispozitivele Android

- Intrați în Google Play / Magazin Play
- Căutați "Baroul București"
- Apasați "Instalare"
- După instalare, aplicația se va regăsi în meniul telefonului;
- Apăsați iconița aplicației, aceasta se va deschide.

Pași pe dispozitivele iOS

- Intrați în App Store
- Căutați "Baroul București"
- Apasați "Instalare"
- După instalare, aplicația se va regăsi în meniul telefonului;
- Apăsați iconița aplicației, aceasta se va deschide.

# Ecranul de logare

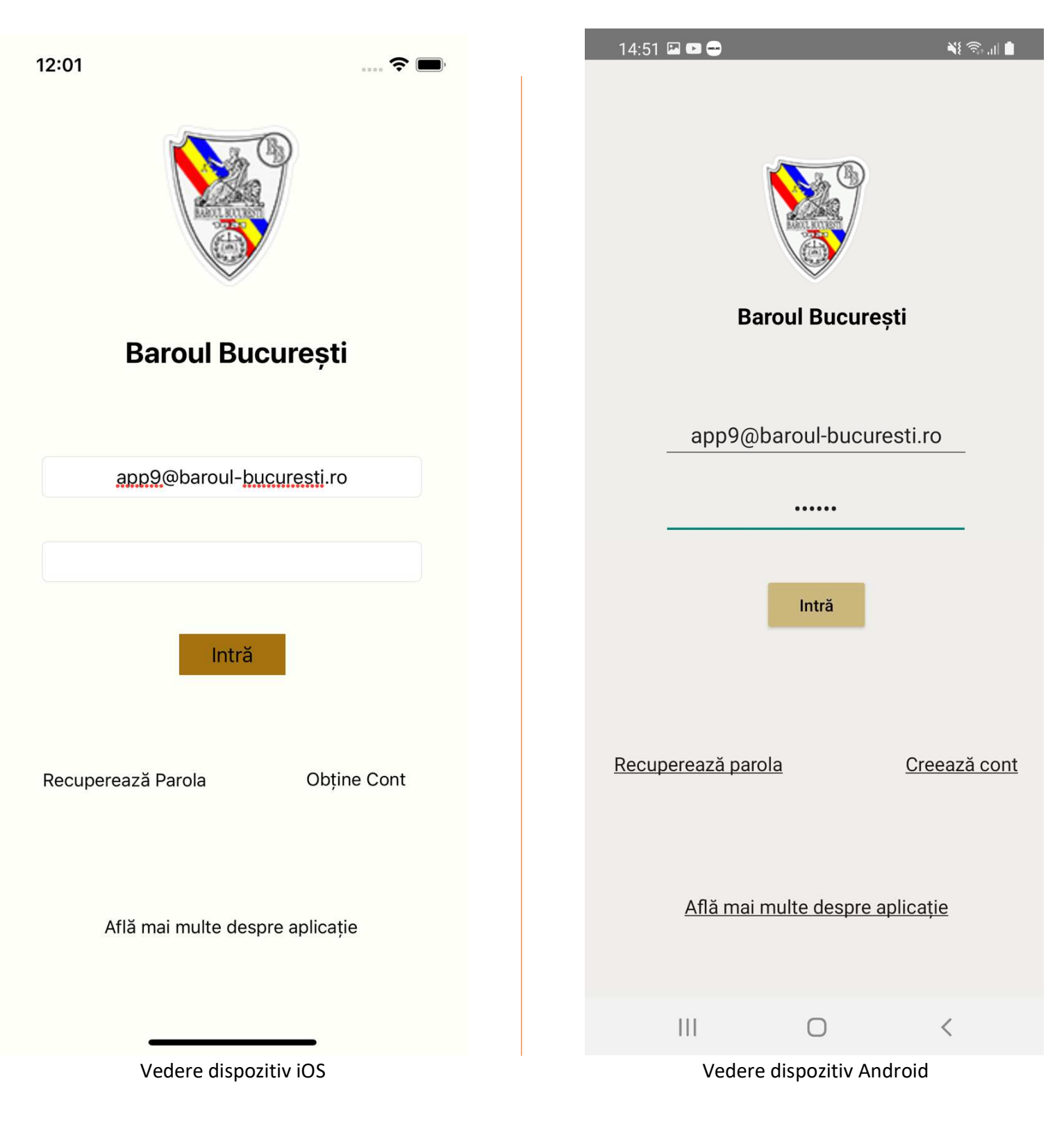

#### **A.Introducere date de login Introducere**

Se introduc adresa de email a avocatului si parola lui de cont cu care Se introduc adresa de email a avocatului si parola lui de cont cu care<br>acceseaza Contul Avocatului din site-ul Baroului. Daca avocatii nu au cont pe siteul Baroului sau nu figureaza in Registrul SAJ, ei nu pot intra in aplicatie.

Atentie, din 17.12.2021 modificarea parolei in site se aplica in aplicatie dupa<br>imativ 30 de minute. Astfel, dupa ce schimbati parola in site, in aplicatie va aproximativ 30 de minute. Astfel, dupa ce schimbati parola in sit puteti autentifica cu vechea parola pana trec cele 30 de minute. i autentifica cu vechea parola pana trec cele 30 de minute.<br>In cazul in care s-au introdus credentiale incorecte in aplicatia de mobil, ul Baroului sau nu figureaza in Registrul SAJ, ei nu pot intra in aplicatie.<br>Atentie, din 17.12.2021 modificarea parolei in site se aplica in aplicatie<br>aproximativ 30 de minute. Astfel, dupa ce schimbati parola in site, in

aceasta va afișa un mesaj de tip *pop-up* care poate fi închis.

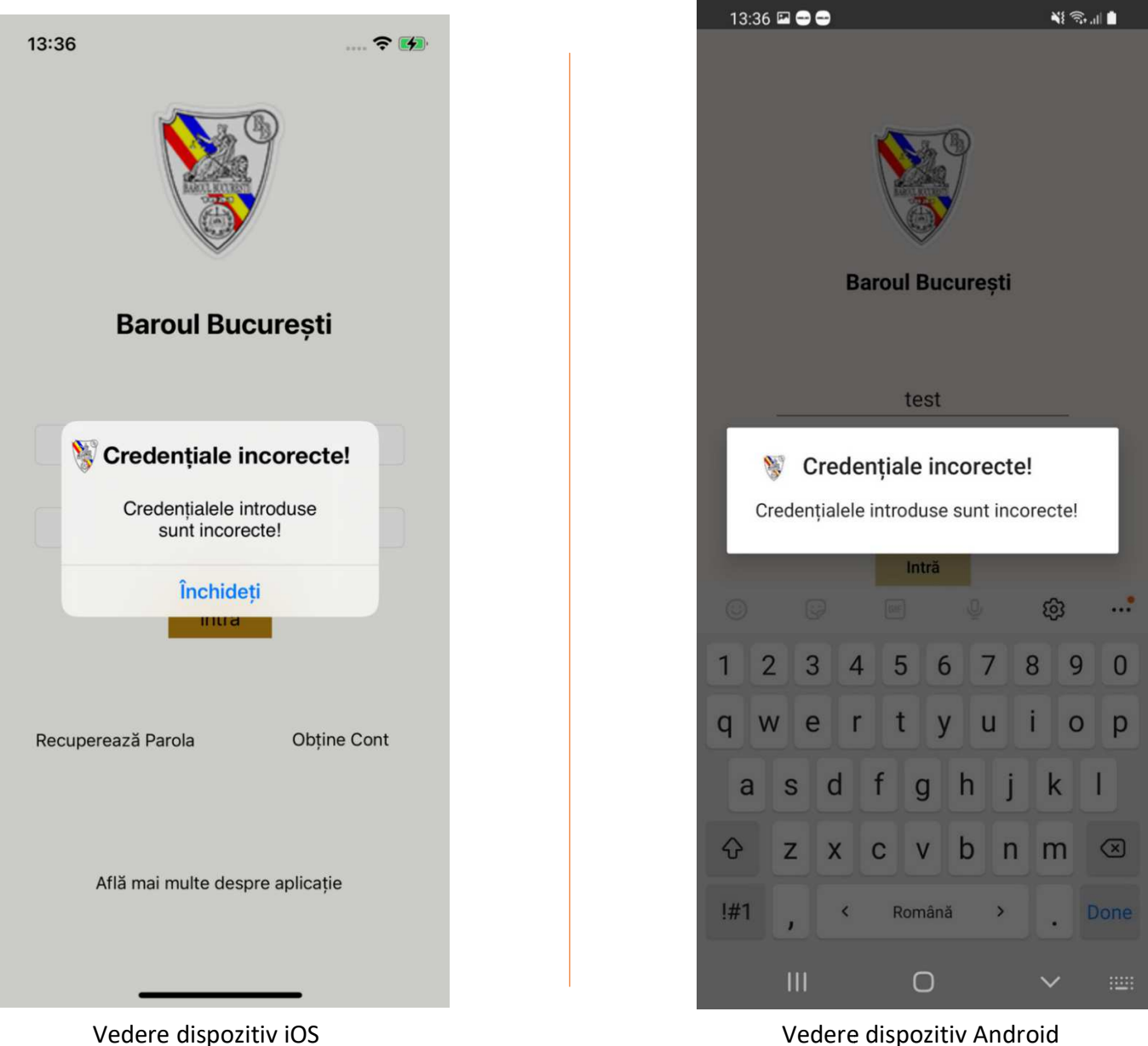

Vedere dispozitiv Android

În cazul în care credențialele introduse sunt corecte, aplicația va afișa automat lista de mesaje (vezi mai jos).

### **B.Recuperează parola**

Butonul "Recuperează parola" deschide în browser pagina dedicată din site-ul Baroului (https://www.baroul-bucuresti.ro/user/lostpass).

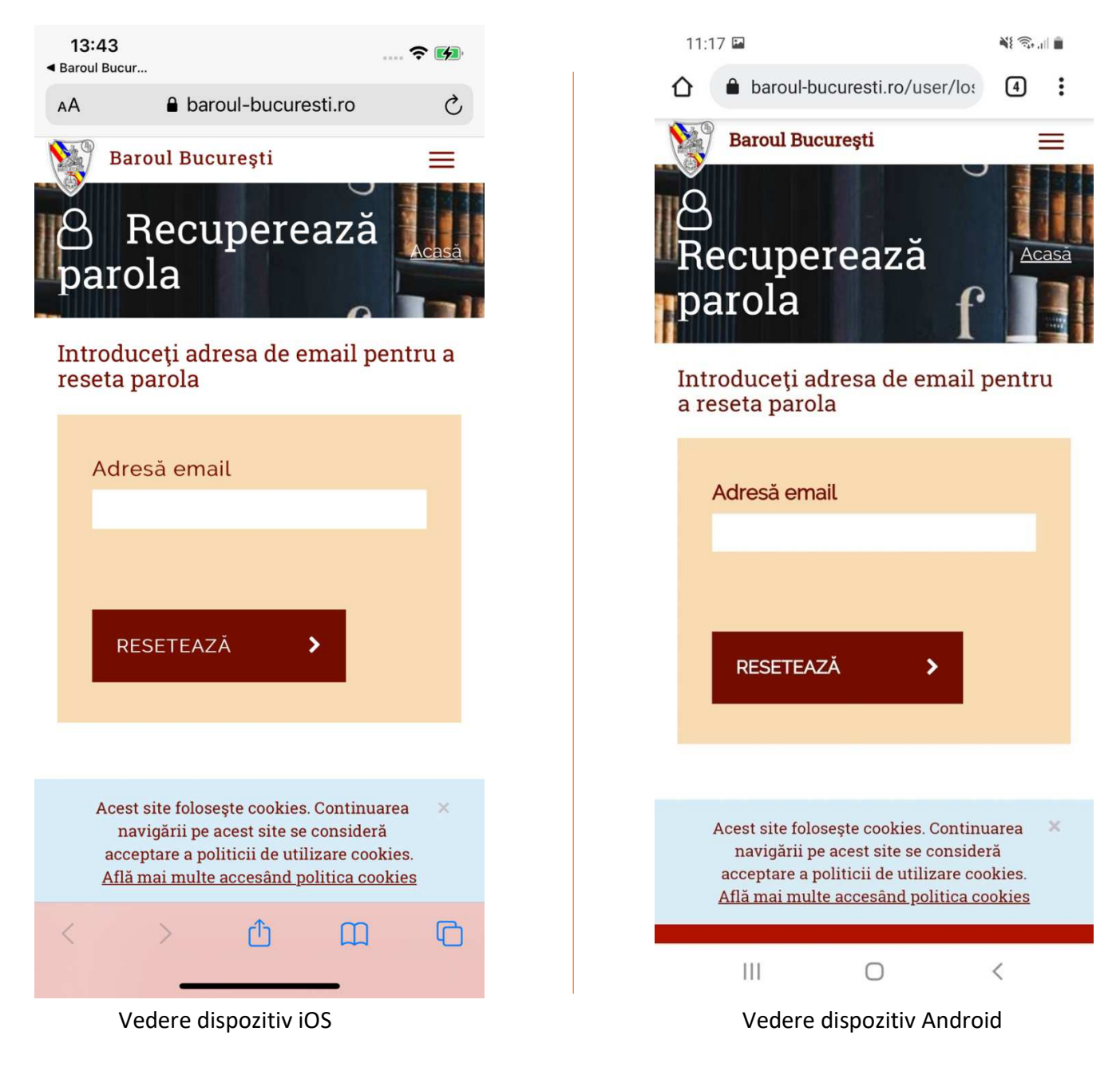

#### **C.Obține cont**

Butonul "Obține cont" va deschide în browser pagina dedicată din site-ul Baroului: https://www.baroul-bucuresti.ro/cont

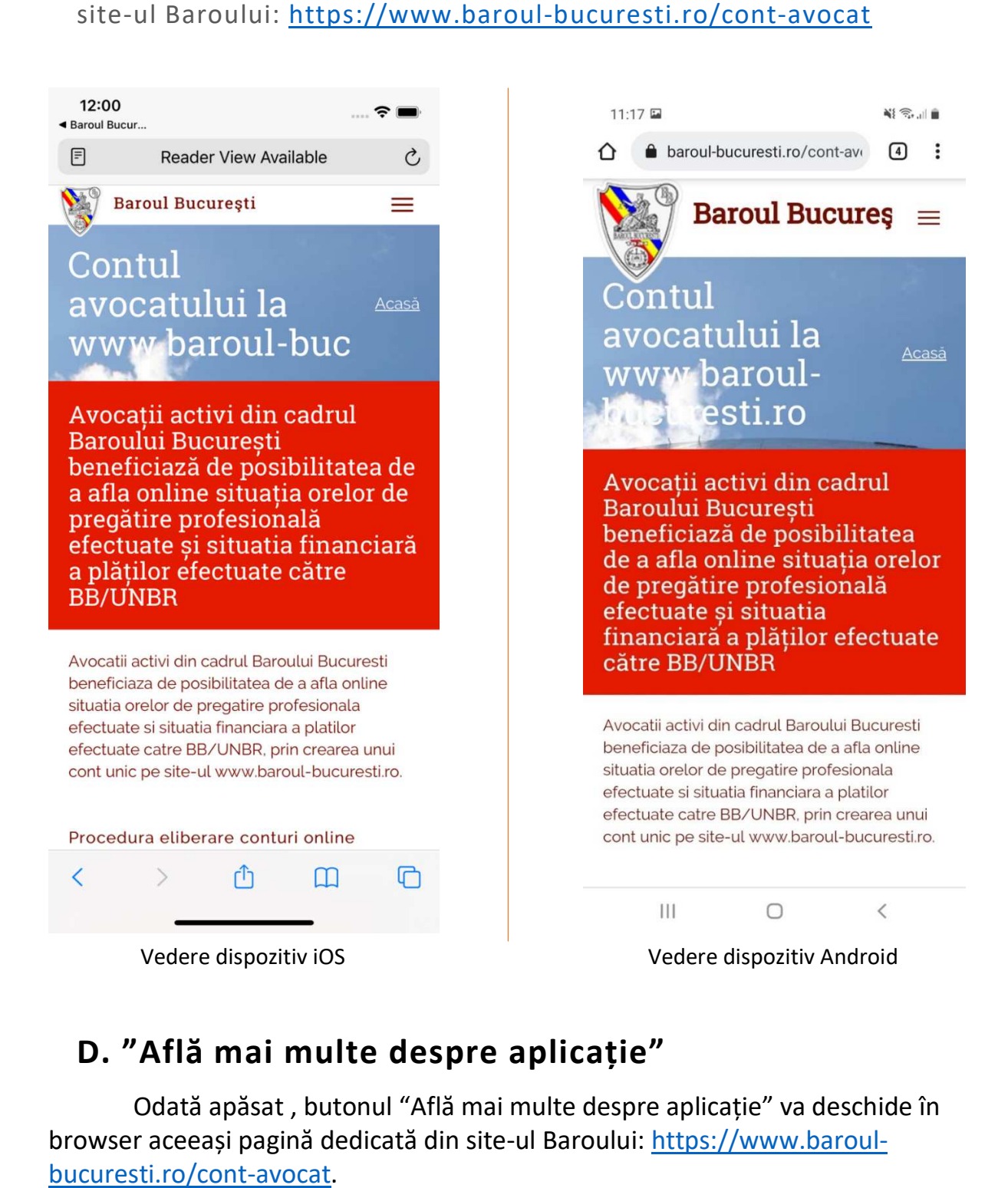

#### **D. "Află mai multe despre aplicație"**

Odată apăsat, butonul "Află mai multe despre aplicație" va deschide în browser aceeași pagină dedicată din site-ul Baroului: https://www.baroulbucuresti.ro/cont-avocat.

## Opțiuni pentru avocații logați

Meniul aplicației conține următoarele opțiuni:

- 1. **Acasă** Lista de mesaje;
- 2. **Lista de ordonare** a avocaților SAJ;
- 3. **Lista de permanență** a avocaților SAJ;
- 4. **Despre aplicație** Va deschide în browser pagina dedicată din site-ul Baroului: https://www.baroul-bucuresti.ro/aplicatie;
- 5. **Ieși din cont**: Aplicația va afișa ecranul de logare.

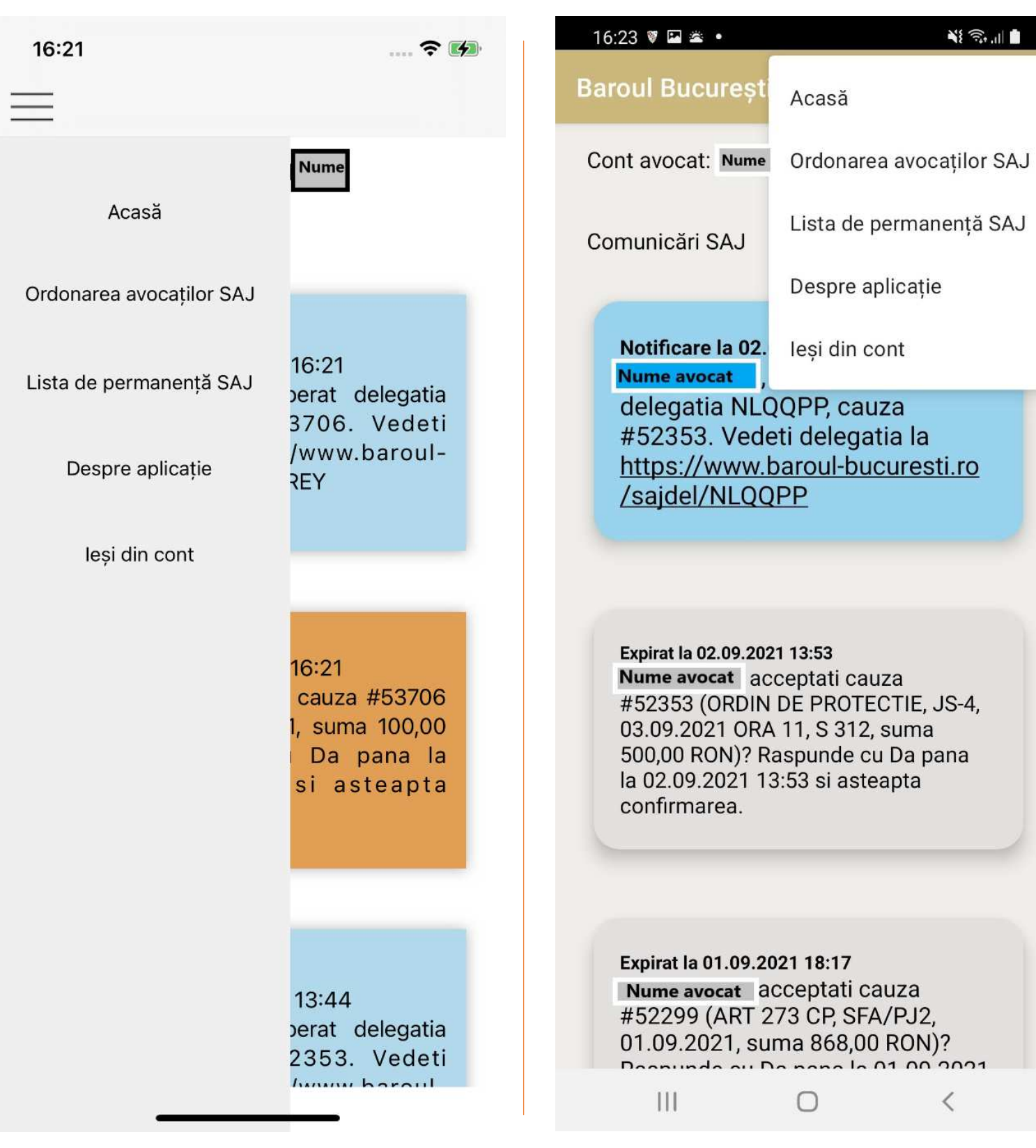

Vedere dispozitiv iOS Vedere dispozitiv Android

# Lista de mesaje si funcționalitățile aferente

Mesajele sunt dispuse într-o listă scrolabilă.

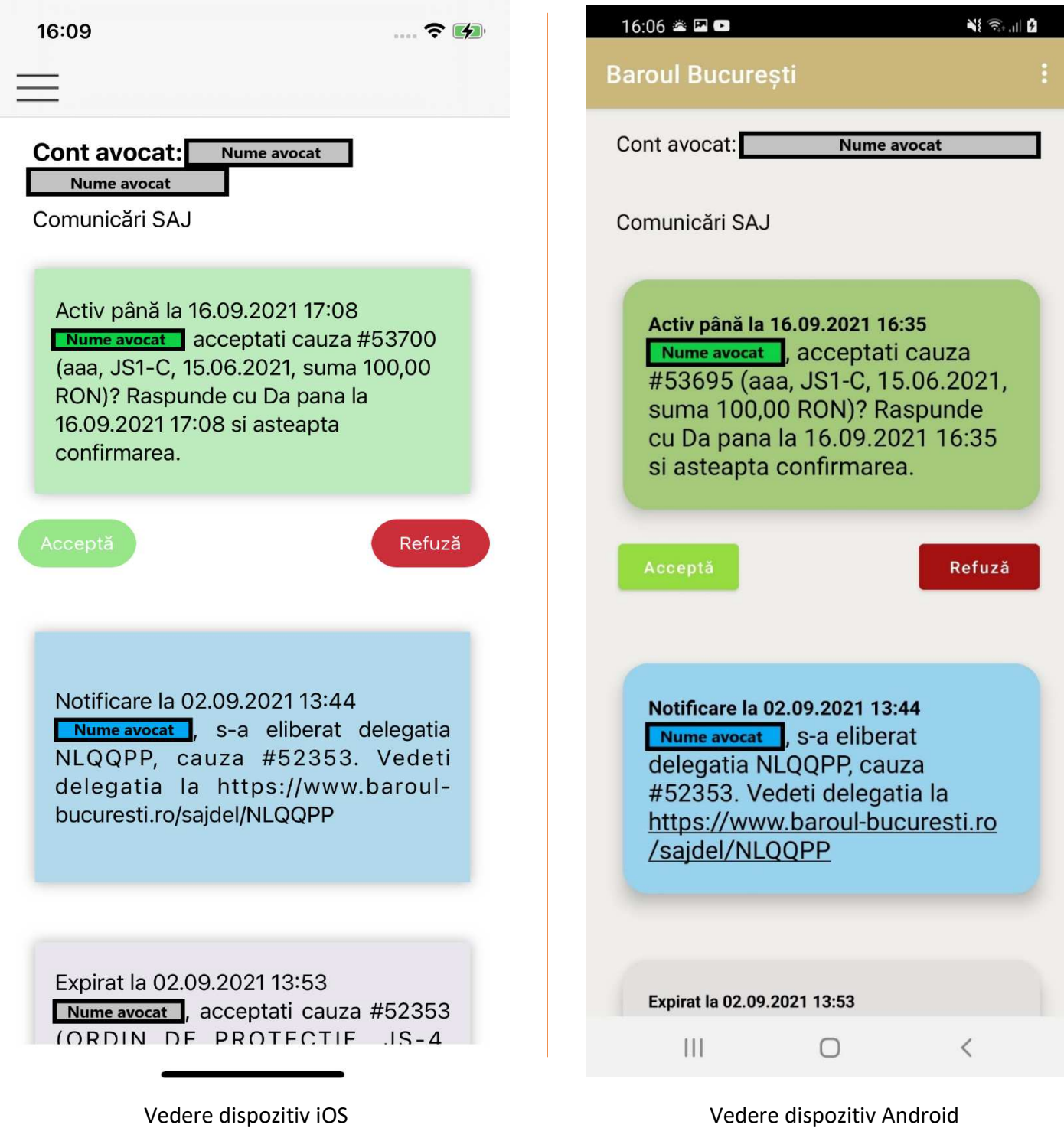

Culoarea mesajelor reprezintă tipul acestora, astfel:

- Verde = Propunere activă ce poate fi refuzată / acceptată;
- Albastru = Notificare (atenționare) primită, fără opțiuni;
- Portocaliu = Propunere acceptată deja de avocat;
- Gri = Propunere expirată deja;
- Roșu = Propunere refuzată deja de avocat.

### **A.Notificările primite de avocații logați**

Situații în care pot apărea notificări:

a. Când telefonul este blocat, notificările aprind ecranul și prezintă sunetul specific.

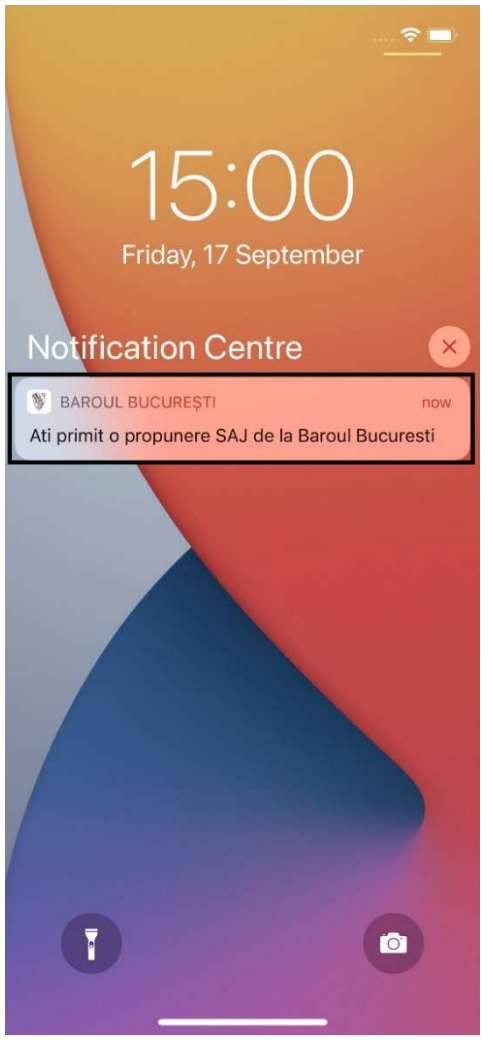

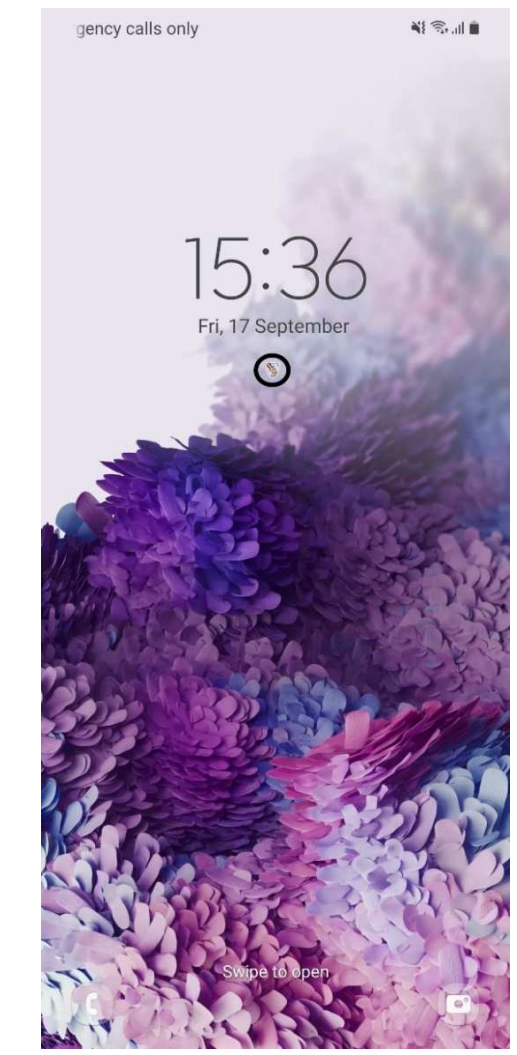

Vedere dispozitiv iOS Vedere dispozitiv Android

b. Când aplicația este închisă și telefonul nu este blocat:

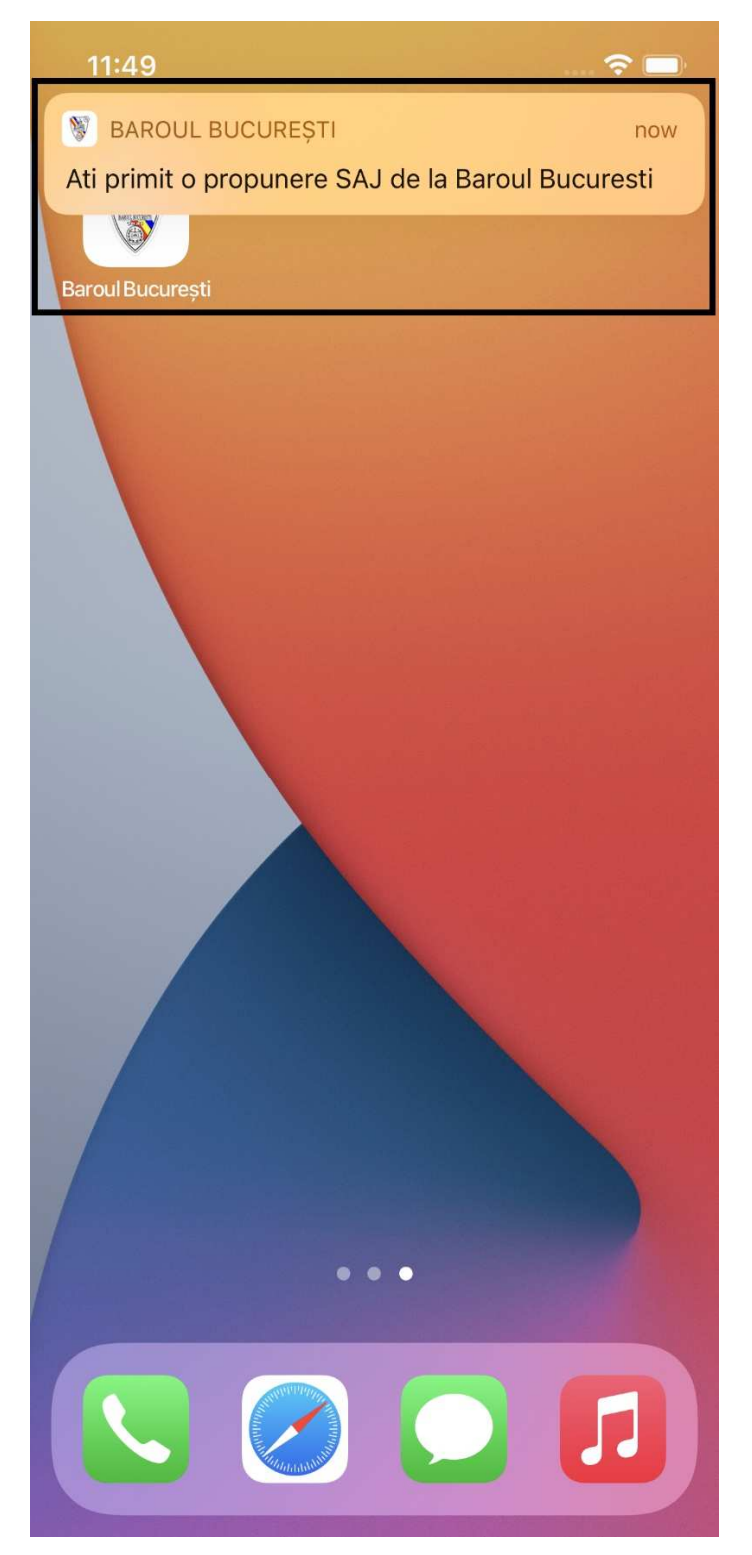

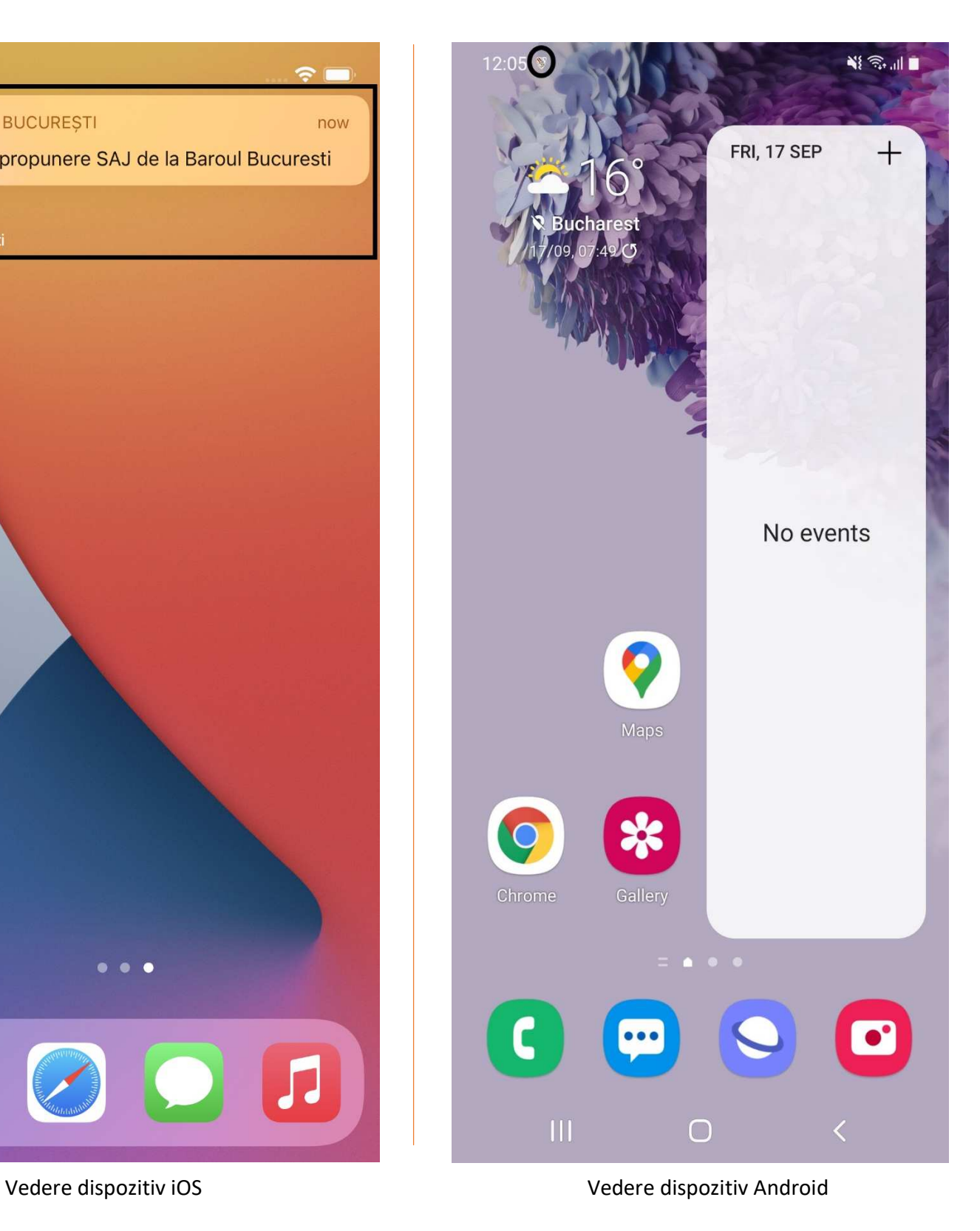

 În cazul dispozitivelor iOS notificarea vine sub forma unui banner, pe când în cazul dispozitivelor Android, pentru a putea vedea întreg mesajul notificării trebuie tras de sus în jos pe ecranul telefonului.

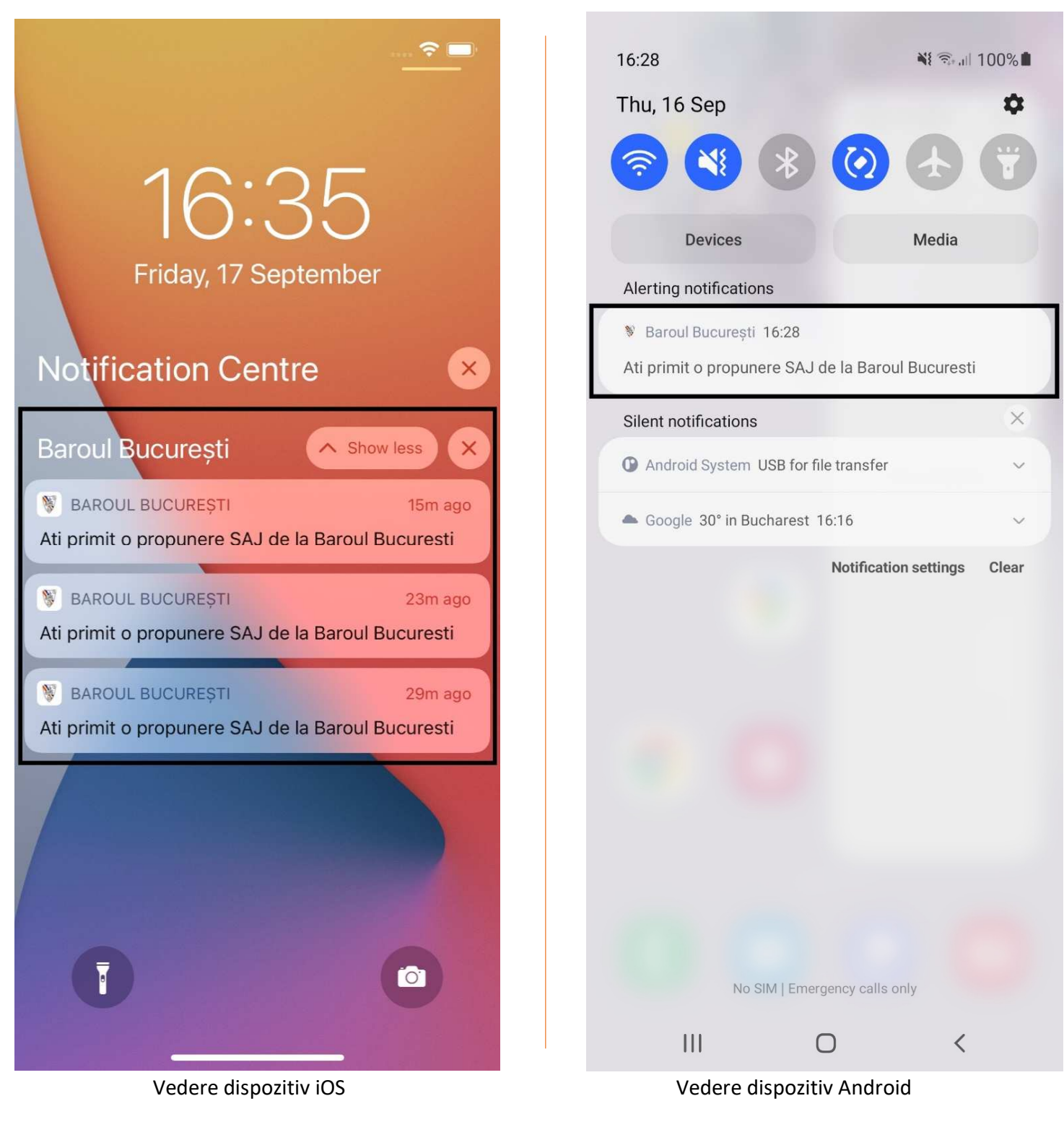

c. Când apare în prim plan o altă aplicație, similar cu cazul b atunci când telefonul este deschis;

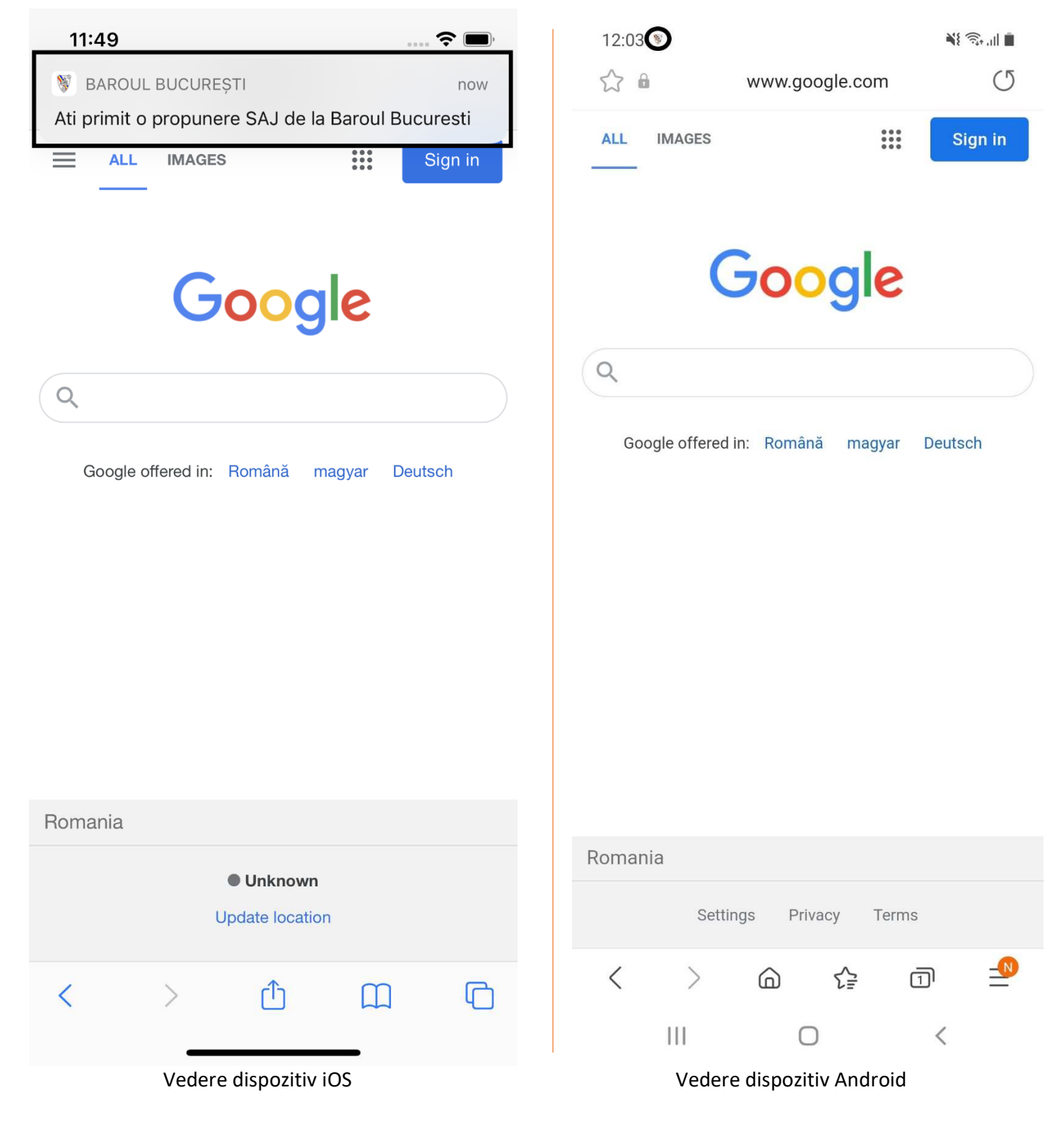

d. Când aplicația este în prim plan.

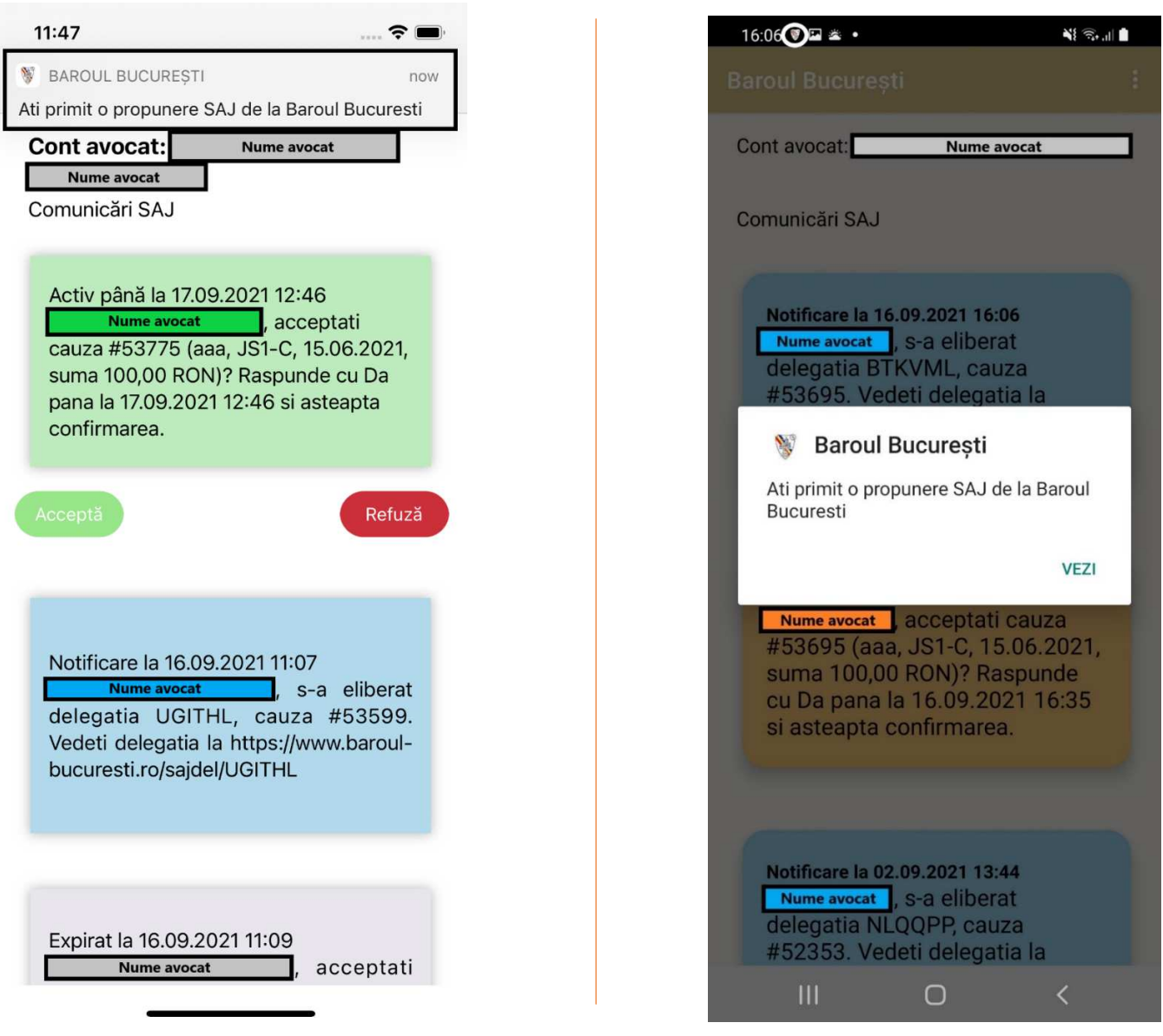

 Atunci când aplicația este în prim plan, în cazul dispozitivelor iOS se va afișa un banner iar lista de mesaje se va actualiza automat, pe când în cazul dispozitivelor Android se va afișa un mesaj de tip *pop-up* care va înștiința utilizatorul de existenta unei noi propuneri. Apăsând pe butonul "VEZI", lista se va actualiza automat.

Vedere dispozitiv iOS Vedere dispozitiv Android

#### **B. Cauze active**

În momentul în care avocatul are cauze active, pentru care a primit și notificări, el le poate:

- 1. **Ignora**. Propunerile SAJ ignorate vor expira dacă timpul de așteptare a răspunsului este depășit.
- 2. **Accepta**:

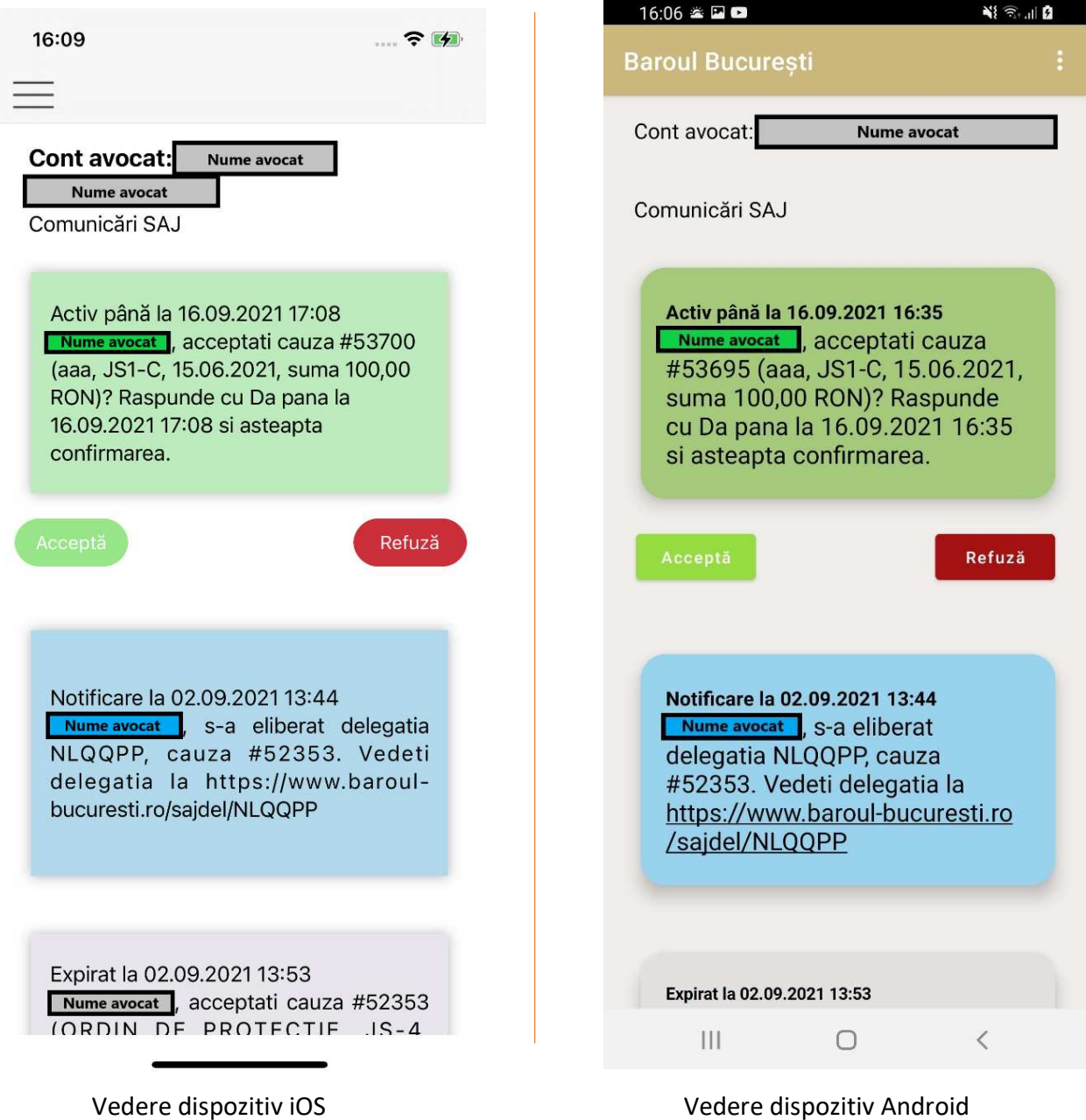

Apăsând butonul "Acceptă", un mesaj de tip pop-up va întreba dacă utilizatorul sigur acceptă cauza aferentă.

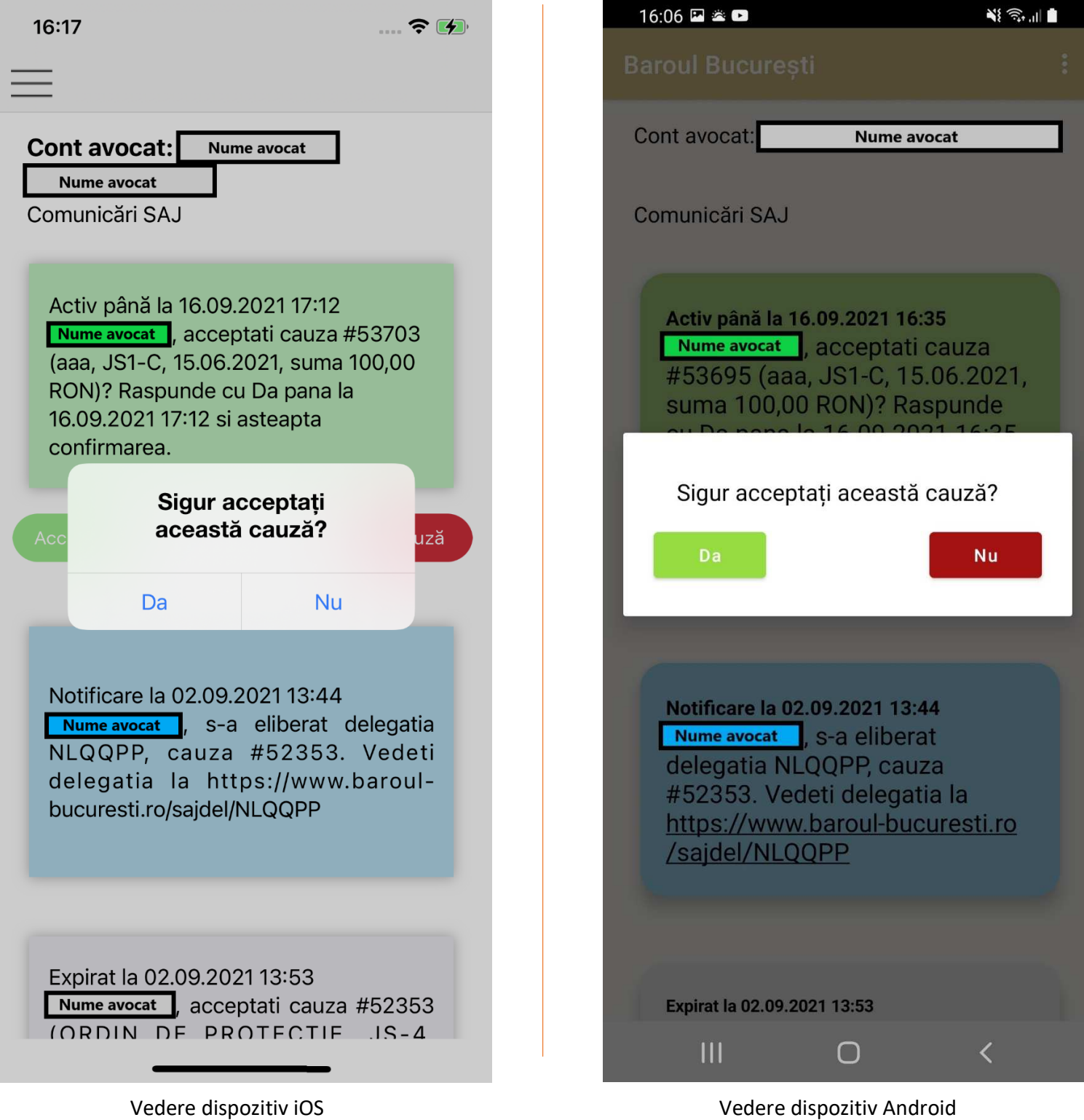

În cazul în care utilizatorul apasă butonul "NU", mesajul pop-up va dispărea, iar lista va rămâne neschimbată până în momentul în care utilizatorul ia o decizie în privința cauzei. În cazul în care utilizatorul decide să accepte cauza, în continuare se va afișa un mesaj de tip pop-up ce indică transmiterea acceptării către SAJ.

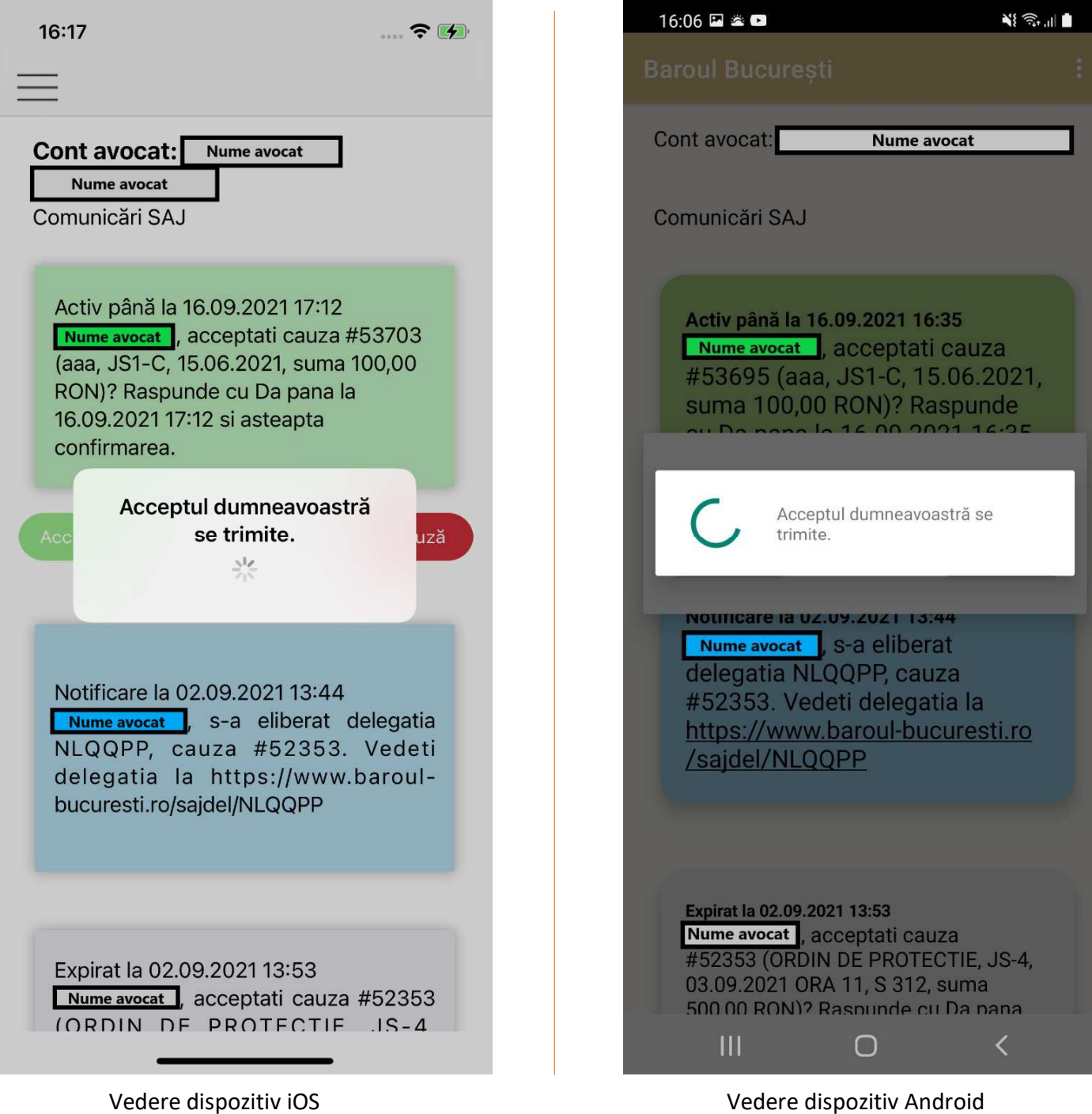

Dacă a acceptat cauza, avocatul va primi de la SAJ un mesaj albastru care îl notifică de eliberarea delegației și linkul la care ea poate fi citită, mesajul anterior fiind acum portocaliu (în urma acceptării).

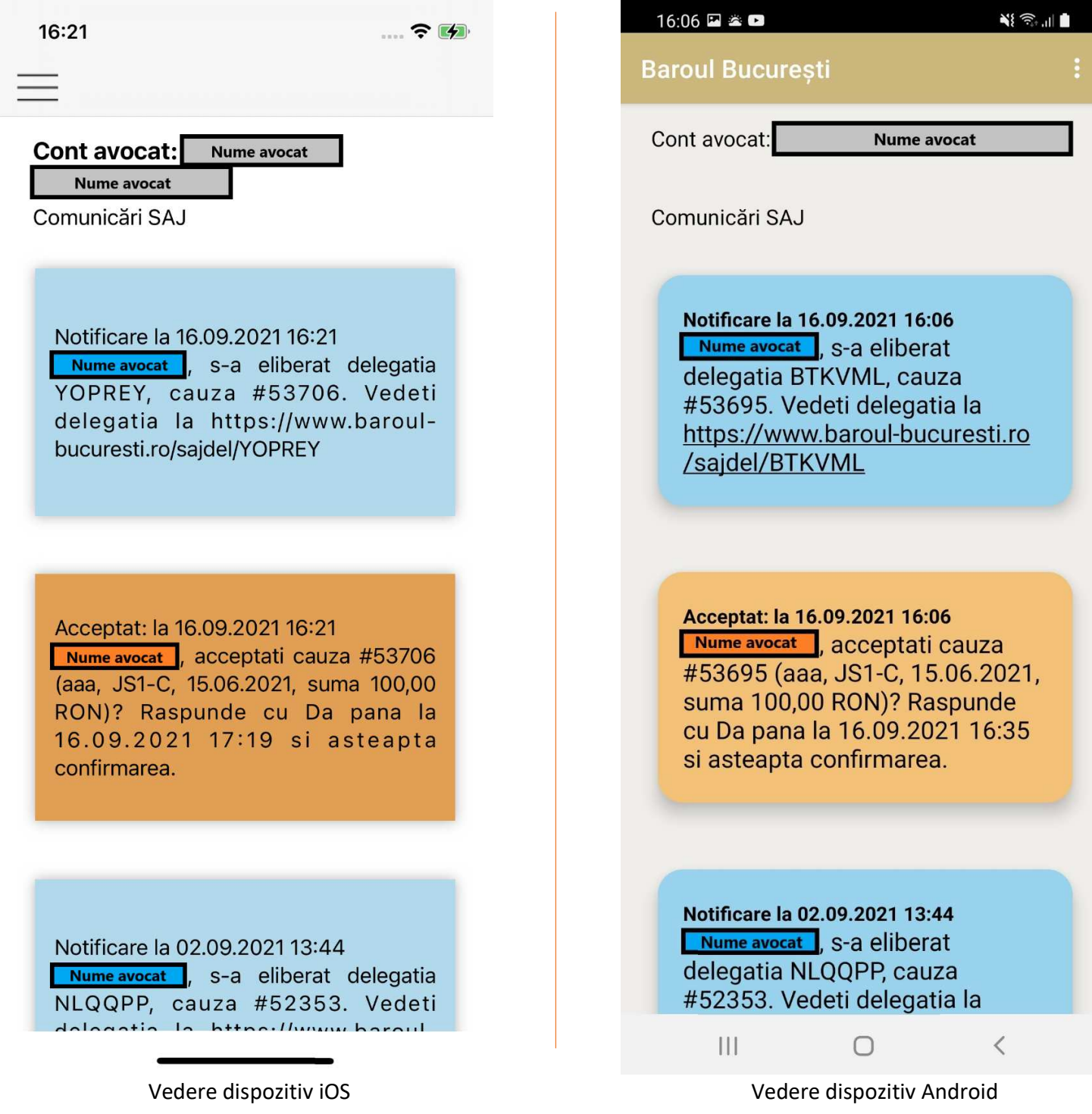

#### **3. Refuza**

 Similar cu cazul acceptării, mai întâi se afișează un mesaj de tip *pop-up*, utilizatorul poate închide acest mesaj în cazul în care este nehotărât iar în cazul în care refuză, el poate introduce și un motiv propriu.

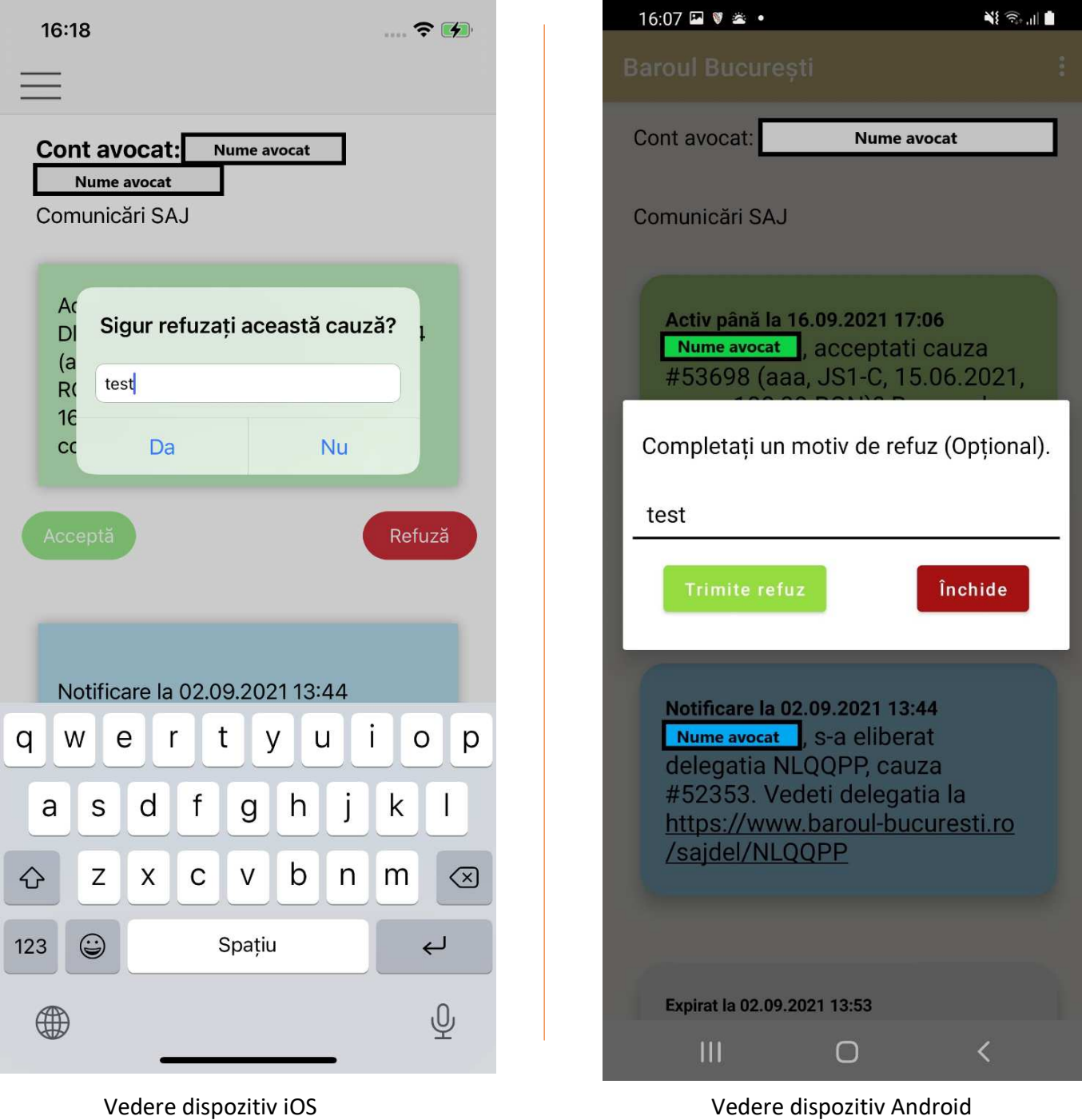

La confirmarea refuzului un mesaj temporar de tip *pop-up* indică trimiterea refuzului către SAJ.

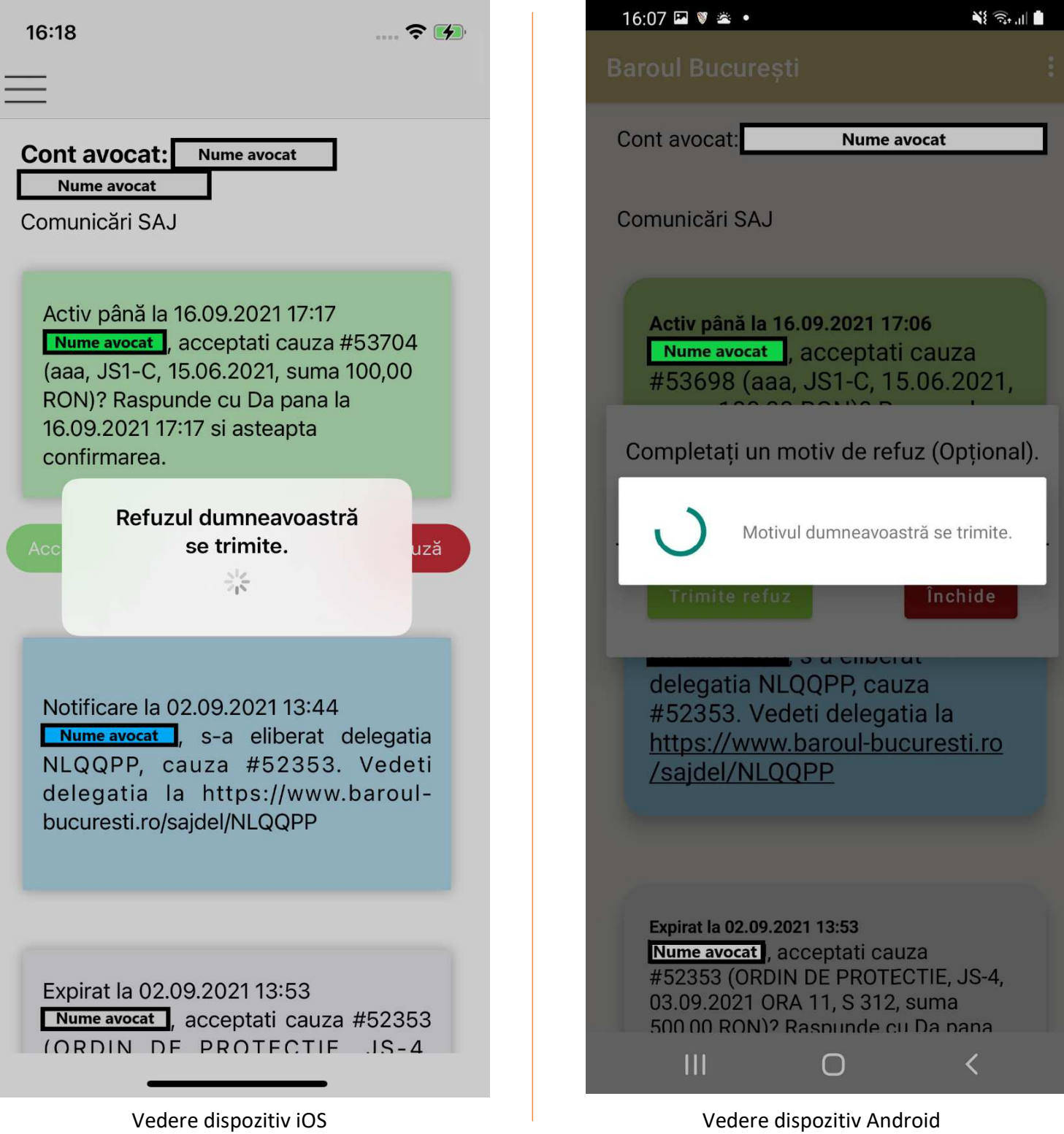

 Lista principală se va actualiza, propunerea refuzată afișându-se acum în chenar roșu.

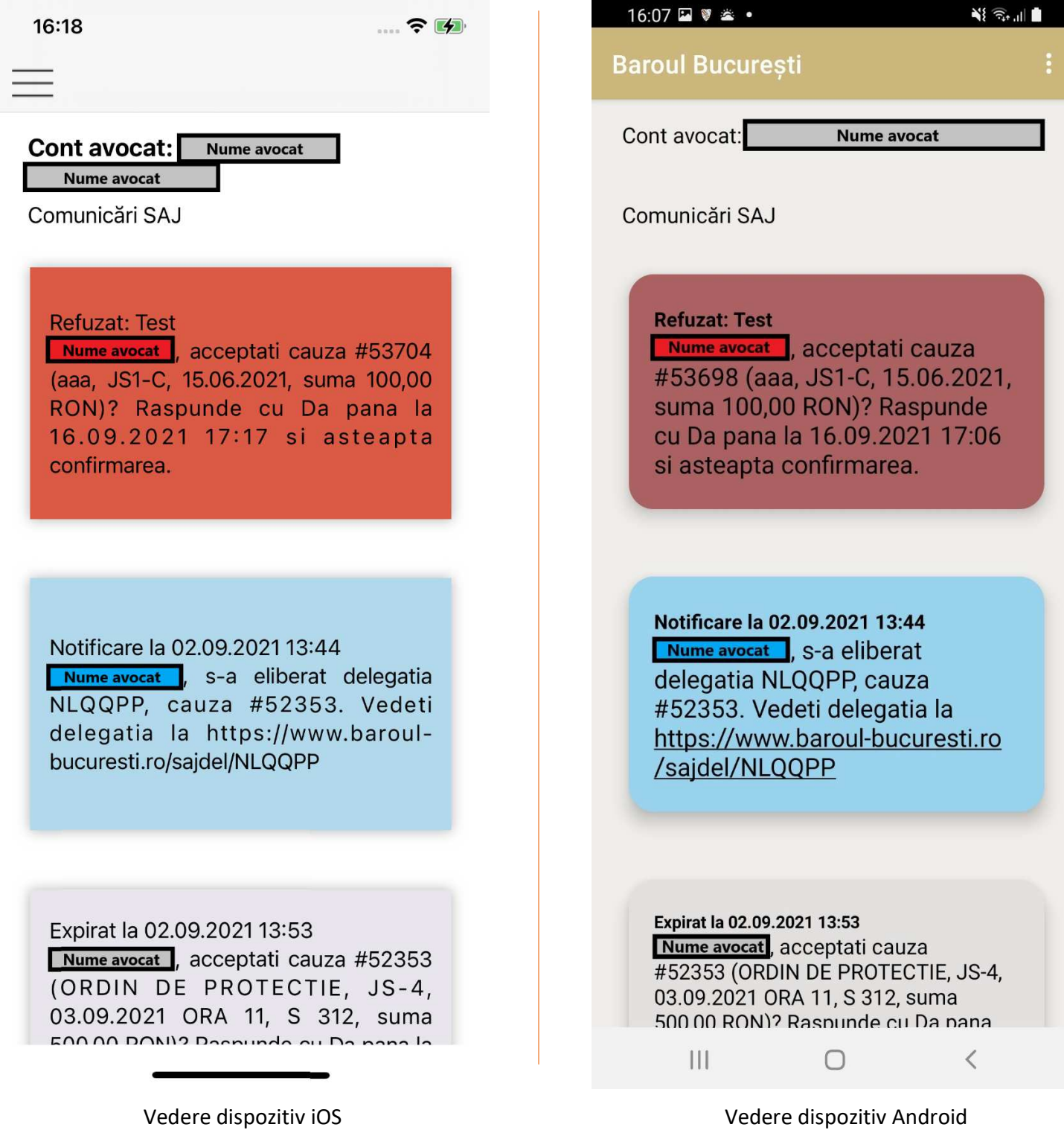

### Lista de permanență a avocaților SAJ

În cazul dispozitivelor iOS, lista de permanență pe luna curentă este dispusă într-o singură listă scrolabilă, pe când în cazul dispozitiv dispozitivelor Android, lista este dispusă pe parcursul a mai multor pagini de câte o sută de avocați.

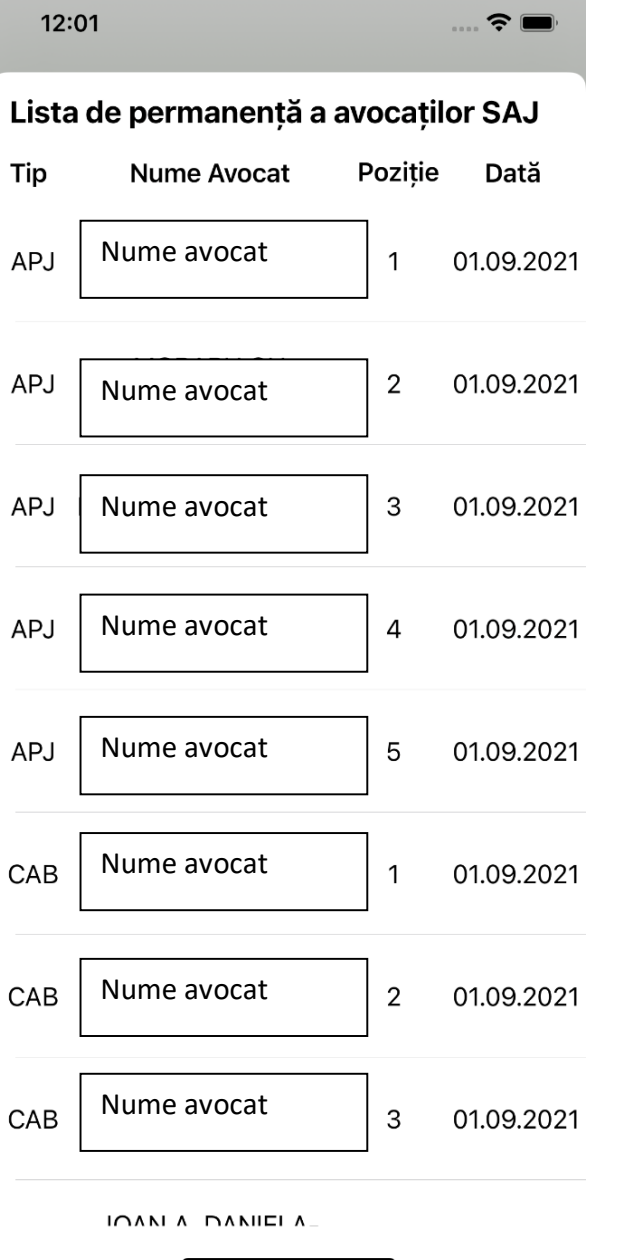

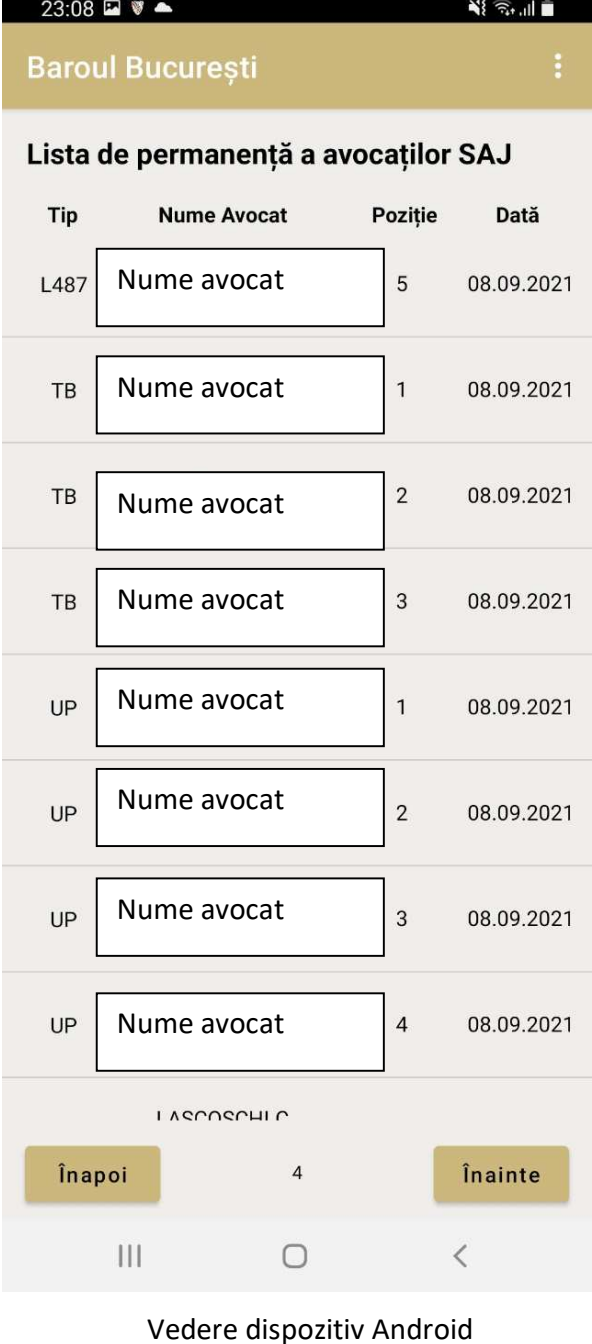

Vedere dispozitiv Android

Vedere dispozitiv iOS

### Lista de ordonare a avocaților SAJ

Interfața listei de ordonare este similară cu cea a permanenței.

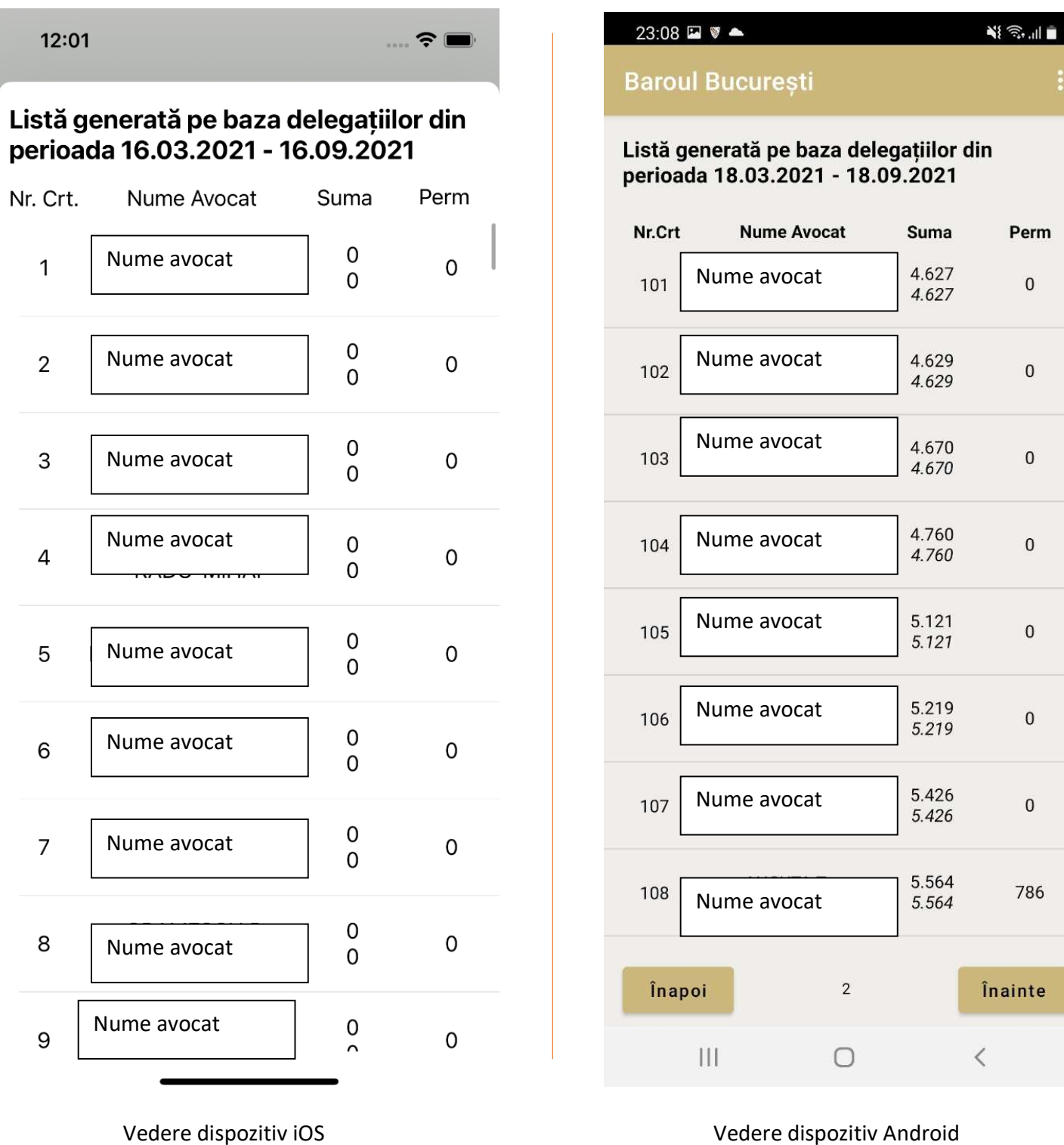

Vedere dispozitiv Android

Vedere dispozitiv iOS

### Alte mesaje ce pot apărea în aplicație și situații speciale

1. Actualizarea aplicației

În cazul în care aplicația necesită actualizare se poate afisa

- un mesaj de tip pop-up ce nu poate fi închis până în momentul în care aplicația este actualizată. Butonul "ACTUALIZAȚI" face trimitere direct către Magazin Play / App Store.
- SAU in lista de propuneri se va afisa doar mesajul cu rosu "Atentie, aplicatia dumneavoastra trebuie actualizata la ultima versiune."

In oricare din aceste cazuri, avocatul **nu va mai putea accepta propuneri** pana cand nu instaleaza ultima varianta disponibila in Google Play sau App Store.

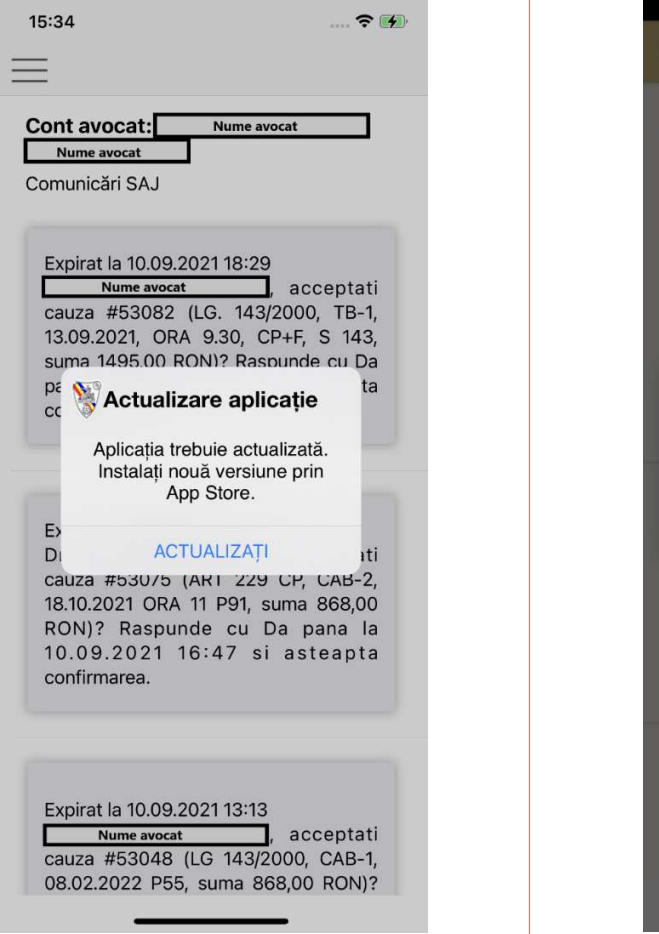

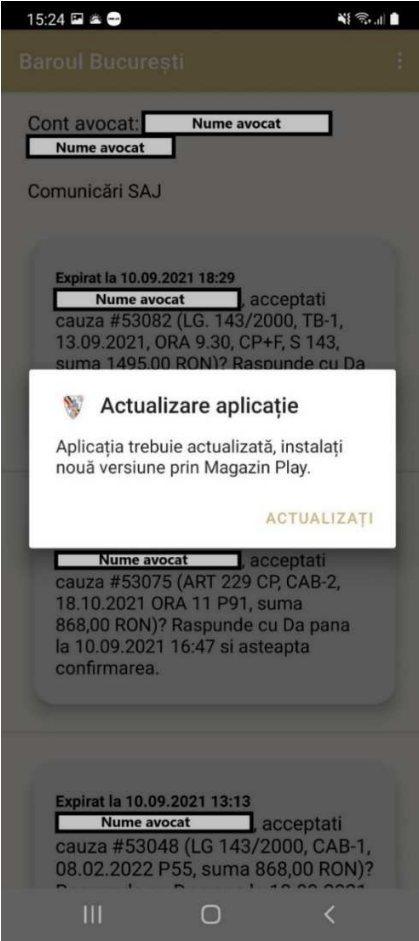

Vedere dispozitiv iOS Vedere dispozitiv Android

#### **2. Probleme de comunicare cu serverul SAJ**

 În cazul unei probleme de comunicare cu serverul SAJ, un mesaj pop-up se va afișa. Apăsând pe butonul "REÎNCERCAȚI", utilizatorul va fi redirecționat către pagina de Logare.

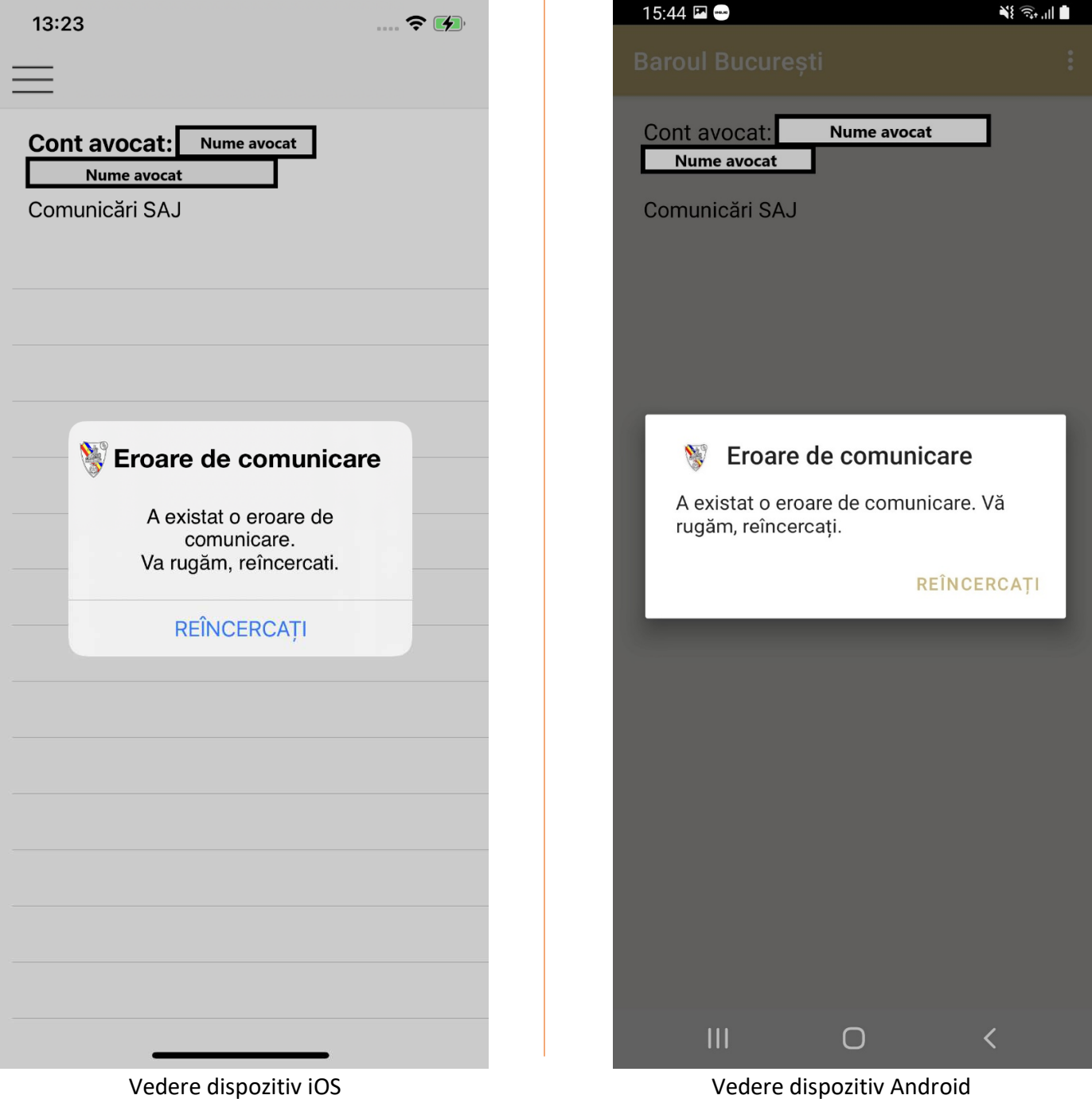

#### **3. Cont inactiv / blocat si expirarea inregistrarii**

**Daca avocatul este inactiv (suspendat, radiat etc) sau blocat administrativ**, se va afișa un mesaj de tip pop-up, îndemnând avocatul să contacteze Baroul. În cazul în care au trecut **mai mult de treizeci de zile de cand un avocat a accesat aplicația instalata**, din motive de securitate el va fi delogat automat si va trebui sa introduca din nou datele de login.

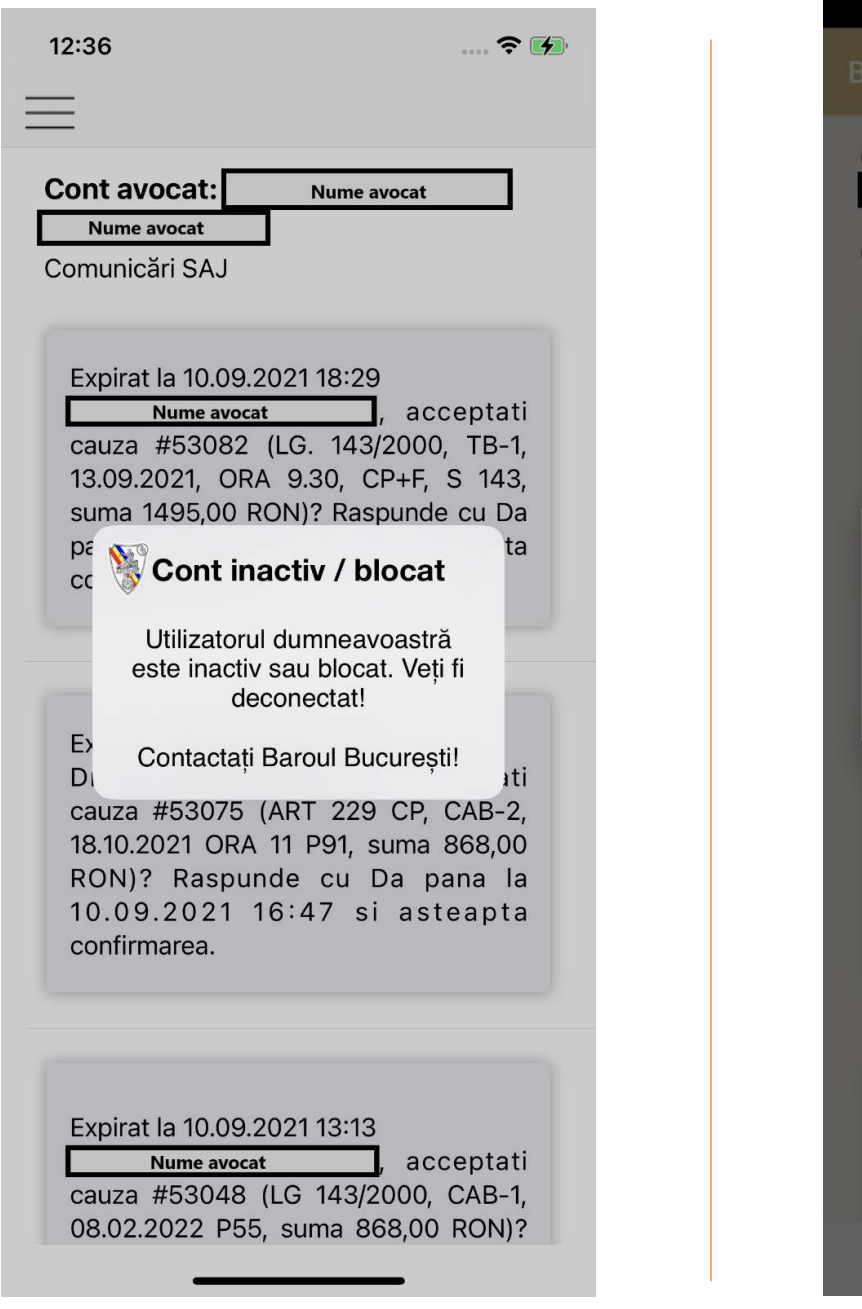

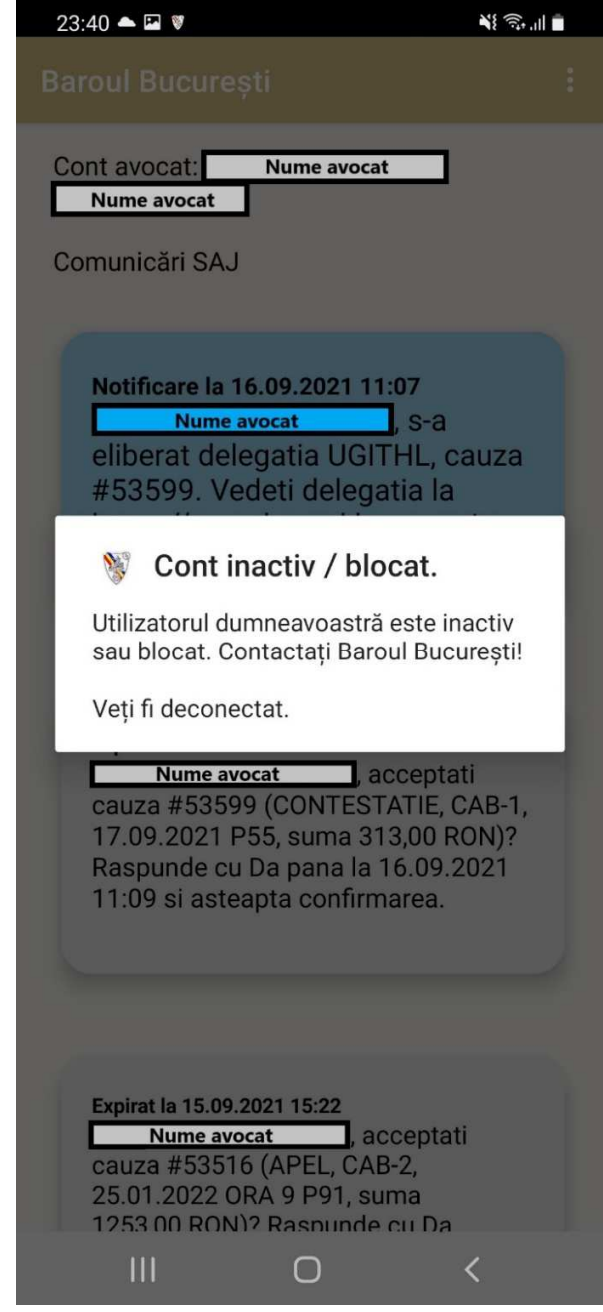

Vedere dispozitiv iOS Vedere dispozitiv Android

#### **4. Transferarea aplicației pe un alt telefon**

În cazul utilizării unui alt telefon decât cel pe care s-a facut inițial instalarea aplicației, este obligatorie reinstalarea aplicației pentru a primi notificări pe noul telefon folosit, nu pe cel vechi.

*Pentru mai multe detalii, contactați SAJ – Baroul București*